# **Configuration of Wireless Scheduler Profiles on WAP551 and WAP561 Access Points**

# **Objective**

The wireless scheduler lets you automate when the Virtual Access Point (VAP) and radio is enabled based on a predefined time interval. A Virtual Access Point (VAP) is the wireless equivalent of a Virtual LAN (VLAN), which segments the wireless LAN and simulates multiple access points on one physical device. The radio is the physical part of the WAP that creates a wireless network. The radio settings on the WAP control the behavior of the radio and determine what kind of wireless signals the WAP sends out. Using the scheduler can help save power and increase security on the network.

The objective of this document is to show you how to create scheduler profiles on the WAP551 and WAP561 access points.

**Note:** A Scheduler profile must be associated with a radio interface or VAP interface to be in effect. To associate a wireless scheduler profile or a rule refer to the article [Association of](ukp.aspx?vw=1&articleid=4352) [Wireless Scheduler Profiles on WAP551 and WAP561 Access Points.](ukp.aspx?vw=1&articleid=4352)

**Note:** The System Time must be up to date. To configure Time Settings on the WAP device, please refer to the article [Configure Time Settings on the WAP551 and WAP561.](ukp.aspx?vw=1&articleid=4269)

### **Applicable Devices**

- WAP551
- WAP561

## **Software Version**

 $\bullet$  v1.0.4.2

### **Configuration of Wireless Scheduler**

Step 1. Log in to the web configuration utility and choose **Wireless > Scheduler**. The Scheduler page opens:

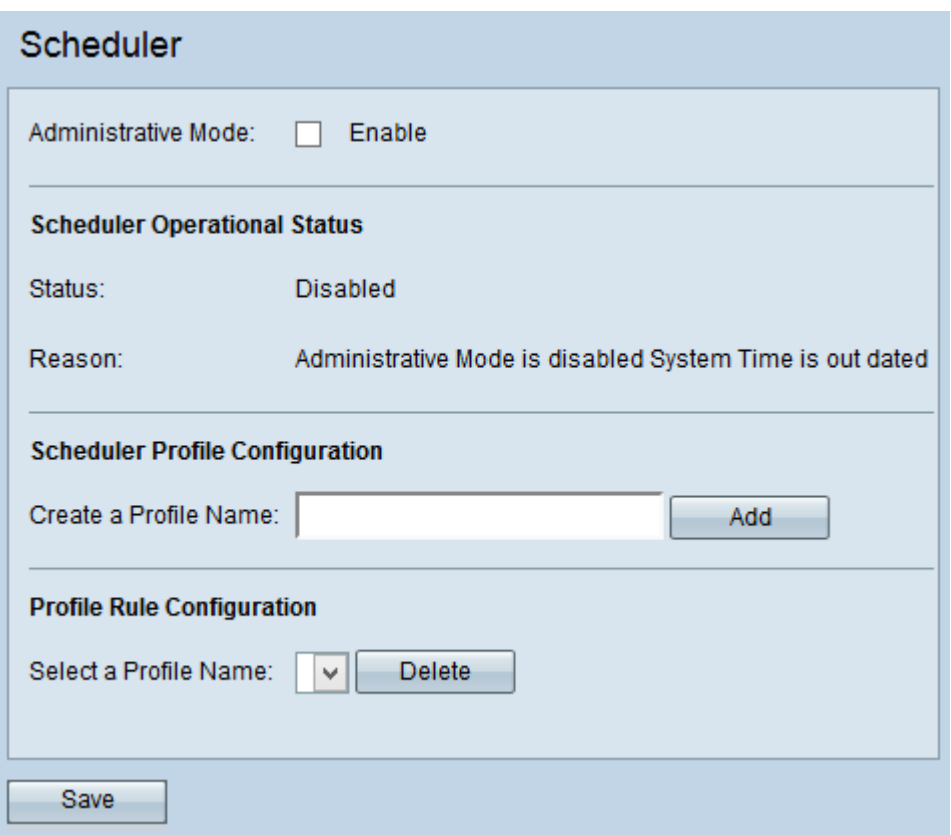

#### **Wireless Scheduler**

Step 1. Check the **Enable** check box in the Administrative Mode field to enable the scheduler operation. By default, Administrative Mode is disabled.

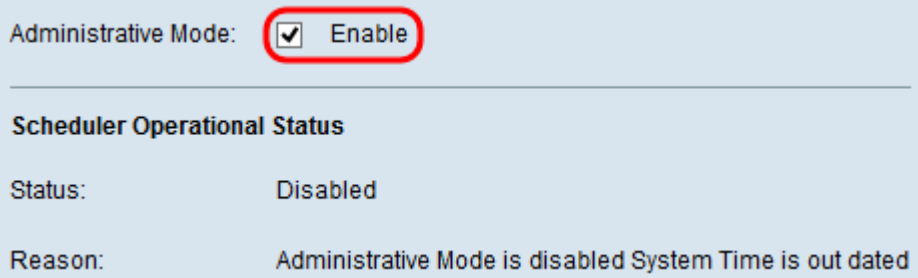

**Note:** The Scheduler Operational Status area displays the following information:

• Status — Displays the operational status of the Scheduler. The possible values are Enabled or Disabled. The default value is Disabled.

• Reason — Displays the reason for the operational status of the scheduler. The possible values are:

– IsActive — The scheduler is administratively enabled.

– ConfigDown — Operational status is down because global configuration is disabled.

– TimeNotSet — Time is not set on the WAP device either manually or through NTP. You need to set the time before the scheduler configuration as the scheduler is based on time interval.

– Administrative Mode is disabled System Time is out dated — Time is not set on the WAP device either manually or through NTP. You need to set the time before the

scheduler configuration as the scheduler is based on time interval.

### **Scheduler Profile Configuration**

Step 1. Enter the name of the profile in the Create a Profile Name field.

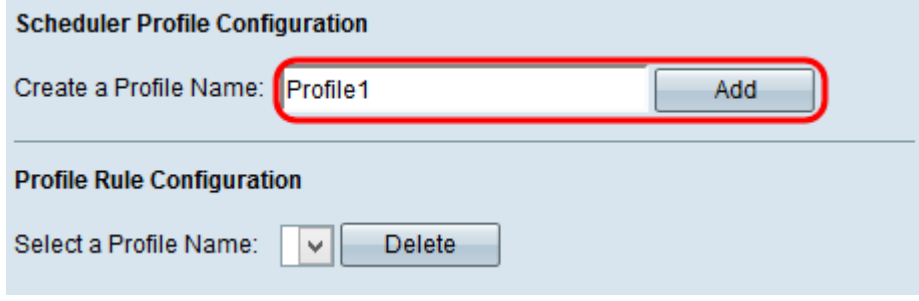

Step 2. Click **Add** to create the new profile.

### **Profile Rule Configuration**

The Profile Rule Configuration area provides configuration settings to create a rule for a profile. Each rule specifies the start time, end time, and day (or days) of the week the radio or Virtual Access Point (VAP) can be operational. The rules are periodic in nature and are repeated every week. A valid rule must contain all of the parameters (days of the week, hour, and minute) for the start time and the end time. Rules cannot conflict. Follow the steps given below to configure a rule for a profile.

Step 1. Choose the profile for which a rule is to be configured from the Select a Profile Name drop-down list. The Profile Rule Table appears.

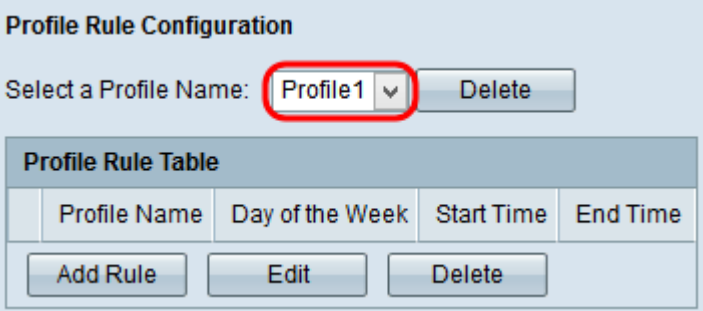

Step 2. To add a new rule, click **Add Rule** in the Profile Rule Table.

Step 3. Check the respective profile check box and click **Edit** to configure the rule.

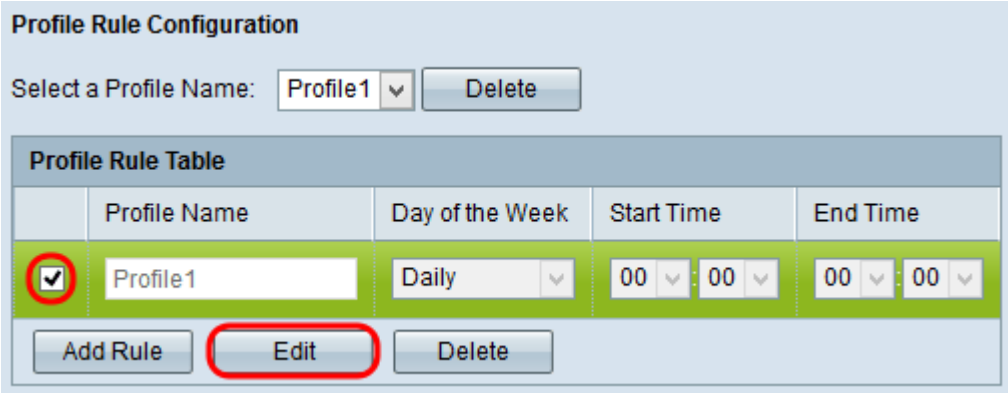

Step 4. Choose the repetitive schedule for the rule from the Day of the Week drop-down list. You can configure the rule to occur daily, each weekday, each weekend day (Saturday and Sunday), or any single day of the week.

Step 5. Choose the start and end times for the rule from the Start Time and End Time dropdown lists.

• Start time — The time when the radio or VAP is operationally enabled. The time is in the HH:MM 24-hour format.

• End Time — The time when the radio or VAP is operationally disabled. The time is in the HH:MM 24-hour format.

Step 6. Click **Save** to save the settings.

Step 7. (Optional) To delete a configured rule, check the desired check box you want to delete and click the **Delete** button.

Step 8. (Optional) After a profile is created, in order to delete the profile, choose the profile from the Select a Profile Name drop-down list and click the **Delete** button.